## **Stampa Registro Giornaliero**

Dal menù → Protocollo → Conservazione → Stampa Registro Giornaliero si apre la schermata Stampa Registro Giornaliero.

Cliccando il bottone **Genera Registro Giornaliero** sulla destra, verrà caricato nella griglia centrale l'elenco dei registri di protocollo non ancora generati.

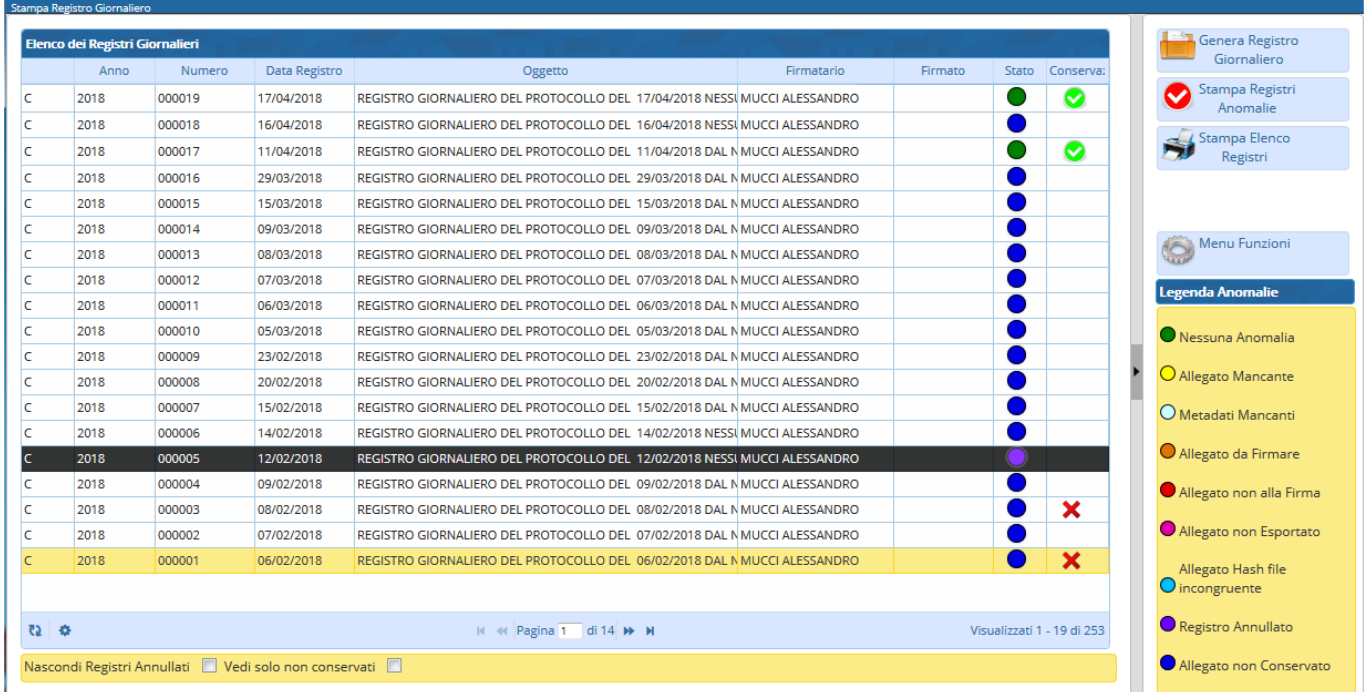

Selezionare un registro alla volta, aprire **Menu Funzioni** e cliccare **Riversa in Conservazione**.

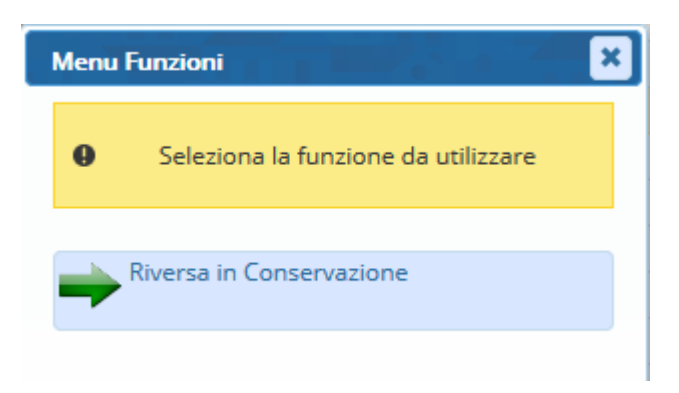

Nella colonna Stato comparirà un cerchietto colorato, in base all'esito del versamento. Se non sono presenti anomalie, il cerchietto sarà di colore verde e nella colonna Conservazione comparirà una spunta verde. Il registro giornaliero è conservato.

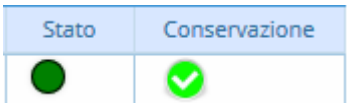

Se ci sono anomalie, il colore del cerchietto indica il tipo di problema:

allegato mancante

metadati mancanti

- $\bullet$ allegato da firmare
- **•**allegato non mandato alla firma
- **.****O** allegato non esportato
- •O incongruenza dell'hash dell'allegato
- $\bullet$  registro annullato
- **.** allegato non conservato.

Se nella colonna Conservazione è presente una **X** rossa, c'è stato un errore in fase di conservazione.

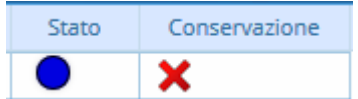

From: <https://wiki.nuvolaitalsoft.it/> - **wiki**

Permanent link: **[https://wiki.nuvolaitalsoft.it/doku.php?id=guide:protocollo:registro\\_giornaliero](https://wiki.nuvolaitalsoft.it/doku.php?id=guide:protocollo:registro_giornaliero)**

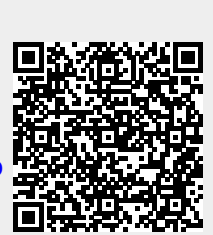

Last update: **2023/08/04 08:25**